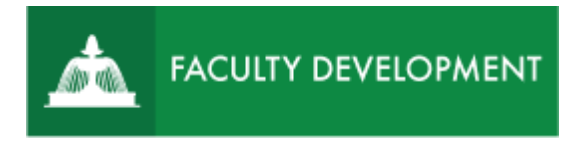

## Blackboard Tips: Display of Grades

In [BlackBoard](https://blackboard.uscupstate.edu/webapps/login/) (http://blackboard.uscupstate.edu), instructors can use the Grade Center to provide feedback to students and to calculate and review overall grades. By setting the Display of Grades to letter, score, percentage, complete/incomplete, or even custom text, instructors can keep students informed of where they stand in the course at any given time.

## **Purpose and Applications**

By editing the Display of Grades in the Grade Center, you can

- Give students reinforcement on low stakes work without a grade.
- Set the running total to a letter grade instead of a score to help students interpret scores.
- Use a Pass/Fail or Satisfactory/Unsatisfactory total grade for courses without letter grades.

## **How to Change Display of Grades in the Grade Center**

- Navigate to your course in Blackboard.
- In the left navigation menu, scroll down to **Course Management → Control Panel** and click the arrow next to **Grade Center** to expand the menu. Be sure that **Edit Mode** is ON in the upper-right corner of the Blackboard window.
- Click on **Full Grade Center**.
- From the Full Grade Center, you can see your students' **Total** or **Weighted Total** grade as well as all other grades (both primary displays shown to students and any secondary displays shown to you alone). In this case, the primary display is a letter grade; while the secondary display shows the numerical score to you alone.

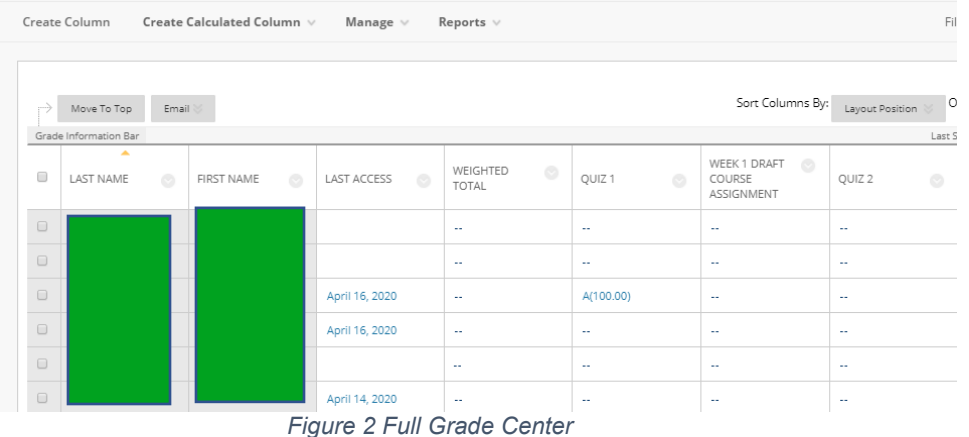

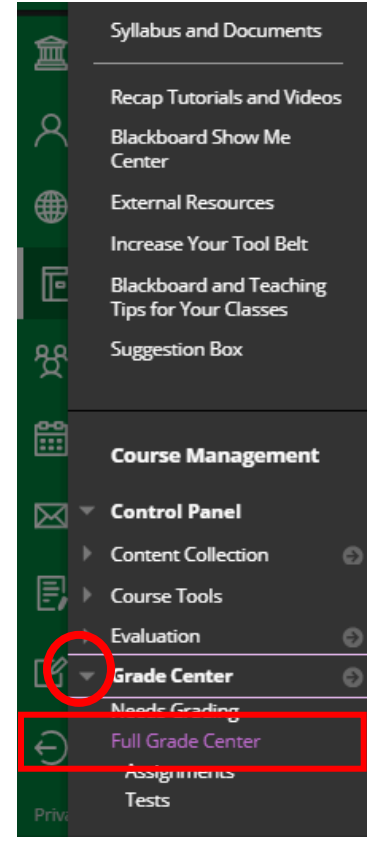

*Figure 2 Full Grade Center Figure 1 Course Menu with Control Panel*

For help implementing any Blackboard best practices in your classes, contact academicinnovation@uscupstate.edu.

• The default display setting is Score. To change that default setting to letter, percentage, or other option for primary display, click the gray arrow next to the column you wish to change.

|                                      |                             |                  |                | Sort Columns By:                                |                              | Order:                                          |
|--------------------------------------|-----------------------------|------------------|----------------|-------------------------------------------------|------------------------------|-------------------------------------------------|
|                                      |                             |                  |                |                                                 | Layout Position              | ▲ Ascending                                     |
|                                      |                             |                  |                |                                                 |                              | Last Saved:April 16, 2020 7:42 PM               |
| <b>LAST ACCESS</b><br>$\circledcirc$ | WEIGHTED<br>TOTAL           | UIZ <sub>1</sub> | $\circledcirc$ | WEEK 1 DRAFT<br>$\circ$<br>COURSE<br>ASSIGNMENT | QUIZ <sub>2</sub><br>$\odot$ | WEEK 2 DRAFT<br>$\circ$<br>COURSE<br>ASSIGNMENT |
|                                      | $\sim$                      | $\sim$           |                | $\sim$                                          | н.                           | н.                                              |
|                                      | $\sim$                      | $\sim$           |                | $\sim$                                          | н.                           | н.                                              |
| April 16, 2020                       | $\sim$                      | A(100.00)        | $\circ$        | $\sim$                                          | $\sim$                       | $\sim$                                          |
| April 16, 2020                       | $\sim$                      | à.               |                | Click for more options<br>$\odot$               | à.                           | н.                                              |
|                                      | à.                          | $\sim$           |                | View Grade Details                              | н.                           | н.                                              |
| April 14, 2020                       | $\sim$                      | $\sim$           |                | Quick Comment<br>Exempt Grade                   | $\sim$                       | н.                                              |
| April 15, 2020                       | $\sim$                      | $\sim$           |                | Attempt 4/16/20 A (100.00)                      | $\sim$                       | н.                                              |
| April 13, 2020                       | $\sim$                      | $\sim$           |                | $\sim$                                          | $\sim$                       | н.                                              |
|                                      | $\sim$                      | $\sim$           |                | $\sim$                                          | ÷.                           | ÷.                                              |
| April 16, 2020                       | $\mathcal{L}_{\mathcal{A}}$ | $\sim$           |                | $\sim$                                          | ÷.                           | ÷.                                              |

*Figure 3 Full Grade Center Columns*

- NOTE: the scroll bar at the bottom of the grade chart lets you view grade items to the right or left of the columns currently in view on your screen.
- Click **Edit Column Information** to change settings for your Grade Center Column.

| Grade Center: Full Grade Center                                                                                                    |                                                                                                    |                                                                                                    |                                                 |                                                                            |                                                                                                    |                                                                                                    |  |  |  |  |  |
|----------------------------------------------------------------------------------------------------|----------------------------------------------------------------------------------------------------|----------------------------------------------------------------------------------------------------|-------------------------------------------------|----------------------------------------------------------------------------|----------------------------------------------------------------------------------------------------|----------------------------------------------------------------------------------------------------|--|--|--|--|--|
| <b>Create Column</b>                                                                                                    |                                                                                                    | Create Calculated Column $\vee$                                                                                                    | Manage $\vee$                                   | Reports $\vee$                                                             |                                                                                                    | <b>Filter</b>                                                                                                    |  |  |  |  |  |
| Move To Top<br><b>Grade Information Bar</b><br><b>Last Name</b><br>u                                                                         | Email $\gg$<br><b>First Name</b>                                                                     | V Ilsername                                                                                                    | <b>Practice Quiz</b>                            | <b>Weighted To</b>                                                         | Sort Columns By:<br><b>Holt 2 Ouiz</b><br>Unit 1 Oulz                                                                                                    | Order:<br>Layout Position<br>Last Saved:March 2<br>de 9 Only<br><b>Whene Art</b>                                                                                                    |  |  |  |  |  |
| Cooper<br>Lopez<br>u<br>0<br>Casper<br>Wagner<br>⊓<br>Perez<br>⊟<br>Herrera<br>Tsai<br>O<br>П<br><b>Durand</b><br>Johnson<br>O<br>Scott<br>o | Ashby<br><b>Bruce</b><br>Christopher<br>Henry<br>lavier<br>Linda<br>Mark<br>Porter<br>Ryan<br>Sandra | Sort Ascending<br>Sort Descending<br><b>Hide from Instructor View</b><br>hwagner<br>jperez<br><b>Iherrera</b><br>mtsai<br>pdurand<br>rjohnson<br>sscott | ය<br>- -<br>- -<br>44<br>44<br>44<br>$\sim$ $-$ | $\sim$<br>$\sim$<br>٠.<br>--<br>٠.<br>44<br>44<br>a a<br>- -<br>$\sim$ $-$ | <b>Quick Column Information</b><br><b>Edit Column Information</b><br><b>Column Statistics</b><br>Set as External Grade<br>Hide from Students (on/off)<br>Sort Ascending<br><b>Sort Descending</b><br><b>Hide from Instructor View</b><br>Delete Column<br>$\boldsymbol{\Theta}$<br>10.00 | <b>Quick Column Information</b><br><b>Edit Test</b><br><b>Grade Attempts</b><br><b>Grade with User Names</b><br>Hidden<br><b>Attempts Statistics</b><br><b>Download Results</b><br><b>View All Attempts</b><br><b>Grade Questions</b><br><b>Item Analysis</b><br><b>View Grade History</b><br><b>Edit Column Information</b><br><b>Column Statistics</b> |  |  |  |  |  |

*Figure 4 Grade Column Drop-Down Menu*

For help implementing any Blackboard best practices in your classes, contact academicinnovation@uscupstate.edu.

• Click the drop-down menu next to **Primary Display** to set the grade display students see to letter, percentage, text, complete/incomplete (a checkmark). You can also set the **Secondary Display** to show you another view of the grade, such as letter for students, and percentage for you. Satisfactory/Unsatisfactory for students, and score for you.

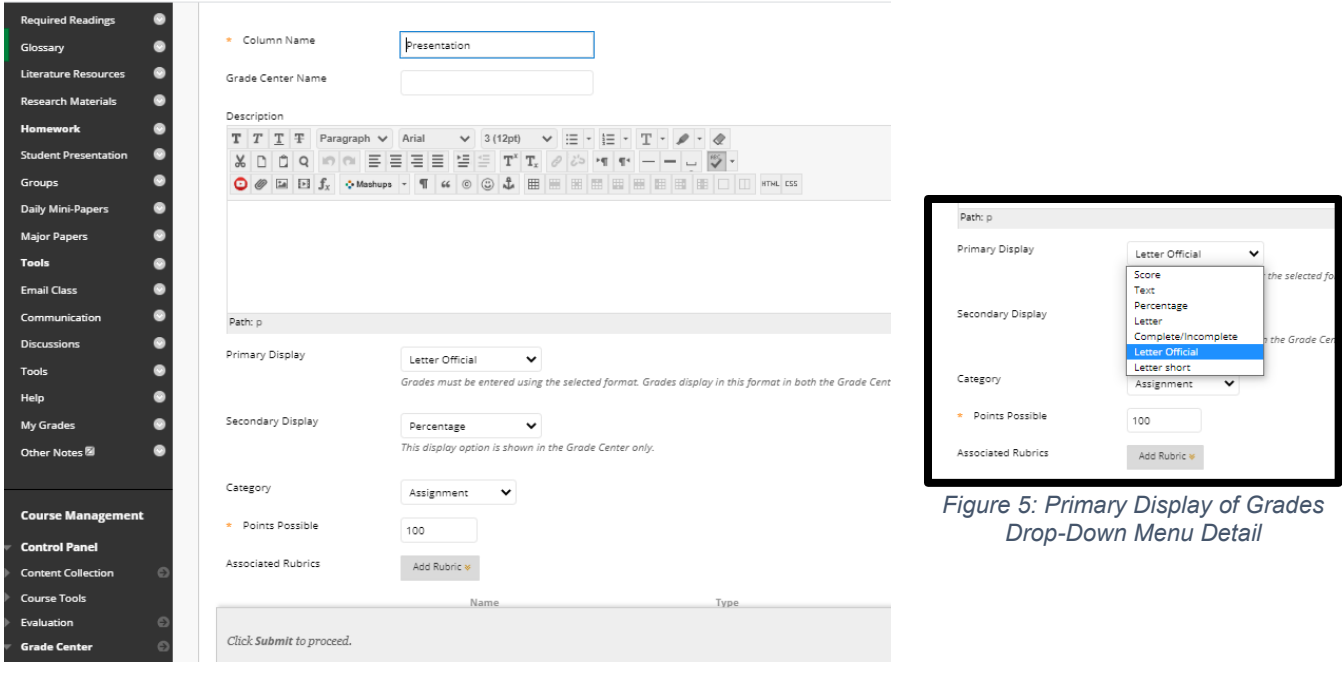

*Figure 6: Edit Grade Center Column Information Options*

## **Quick Tips for Use**

- The point values and text for any grade display can be customized under the **Manage** menu at the top of the **Full Grade Center**. Click **Manage**, then **Grading Schemas**, and set custom point values, letter grades, or other options.
- Be sure that your **Total** or **Weighted Total** column displays match your overall grading values listed in the syllabus. For instance, if you describe the grades with letters, use letter grades in Blackboard.
- Be sure to enter a 0 for missed work that you will eventually count as a 0 in the course grade. Entering these 0 grades as you go helps students and advisors have a clear picture of their performance in the course, and it helps avoid surprises from students who think they have a B from graded work, but really have a D due to missing work.